# Activities Scheduler Start-Up Guide

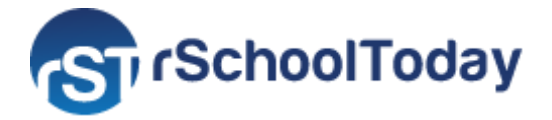

# **Public View**

May 2022

This Start-Up Guide will take you through the Activity Scheduler Public View, helping you navigate each section to find the information needed.

- Top Navigation Tabs
  - <u>Calendar</u>
  - <u>Rosters</u>
  - <u>Scores and Standings</u>
  - <u>Coaches</u>
- View By Type
- View Schedules
- Get the Mobile App
- Notify Me

### Public View Top Navigation Tabs

#### Calendar

This tab displays all the scheduled Events by week (by default). It displays Event time, Location/Location details, and bus information.

You can use the **View by Type** option to filter by Category, or **View By Schedules** to filter by Activity and Team.

If you wish to see the available Events for a specific date, select a date in the Calendar.

You can also access the **Notify Me** area and register to receive notifications for your selected Activities.

| 🖗 Blueg                                         | jrass Hig             | h Scho                       | JL                        | to sort<br>by Month | 1        |          |          |         |       |       |          |
|-------------------------------------------------|-----------------------|------------------------------|---------------------------|---------------------|----------|----------|----------|---------|-------|-------|----------|
| CALENDAR                                        | ROSTERS SCORE         | S AND STANDINGS              | COACHES                   | лсти                | ITY REGI | STRAT    | ION      |         |       |       |          |
| < Today >                                       | May 2022 👻            |                              | Week<br>Color Key: ● Hom  | Month               | ▶        | COLLA    | APSE M   | IENU    |       |       |          |
| Tuesday, May 3, 2022                            |                       | ne and Away<br>e color-coded | 7                         | ie • Away           | Q<br>«   |          |          | 1AY 202 |       | GO    | 33       |
|                                                 |                       |                              |                           |                     | su<br>24 | мо<br>25 | ти<br>26 | WE 27   | TH 28 | FR 29 | 5A<br>30 |
| Wednesday, May 4, 2022                          | 2                     | Γ                            | Select a dat              |                     | 1        | 2        | 3        | 4       | 5     | 6     | Z        |
| TIME                                            | EVENT                 | DETAI                        | view the ev               |                     | 8        | 2        | 10       | 11      | 12    | 13    | 14       |
| 2:00pm                                          | Baseball: Varsity     | Game vs. An<br>Basken        |                           | ent                 | 15       | 16       | 17       | 18      | 19    | 20    | 21       |
| 3:00pm- 4:00pm                                  | Softball              |                              | uss High School - Softbal | Field               | 22       | 23       | 24       | 25      | 26    | 27    | 28       |
| 5.00pm-4.00pm                                   |                       | the event to                 | ign school - sonoal       | rielu               | 29       | 30       | 31       | 1       | 2     | 3     | 4        |
| Thursday, May 5, 2022                           |                       | ore details                  |                           |                     | m        | VIEW     | BY TY    | PE      |       |       |          |
| TIME                                            | EVENT                 | DETAILS                      | 5                         |                     |          |          |          |         |       |       |          |
| 3:00pm- 5:00pm                                  | Band Practice         | Dance                        | Hall                      |                     |          |          | THE MO   |         |       |       |          |
|                                                 |                       |                              |                           |                     |          |          |          |         | AFF   |       |          |
| Friday, May 6, 2022                             |                       |                              |                           |                     | 0        |          | IFY ME   |         |       |       |          |
| Baseball: Var                                   | sity Game             |                              | CLOSE<br>Share via:       | PRINT               | •)       | LOGI     | IN       |         |       |       |          |
|                                                 | 2022 Time 2:00pm - 4: | 00pm                         | f У 🖻                     | +                   |          |          |          |         |       |       |          |
| vs. Amazons @ Blueg                             | grass                 |                              |                           |                     |          |          |          |         |       |       |          |
| Location Details:                               |                       |                              | Click to s                | hare the l          | Even     | t or     | n        |         |       |       |          |
| Bluegrass High Schoo                            | ol Gymnasium - Baske  | etball Court                 | your socia                |                     |          |          |          |         |       |       |          |
|                                                 |                       |                              | , our ooore               |                     |          | •••••    |          |         |       |       |          |
| Location: Bluegrass                             |                       |                              |                           |                     |          |          |          |         |       |       |          |
| Location: <b>Bluegrass</b><br>2950 Bluegrass Rd |                       |                              |                           |                     |          |          |          |         |       |       |          |
| -                                               |                       |                              |                           |                     |          |          |          |         |       |       |          |
| 2950 Bluegrass Rd                               | •                     |                              |                           |                     |          |          |          |         |       |       |          |

#### Coaches

This tab displays information about the School Coaches (Assigned Activities/Titles) and their contact information if published.

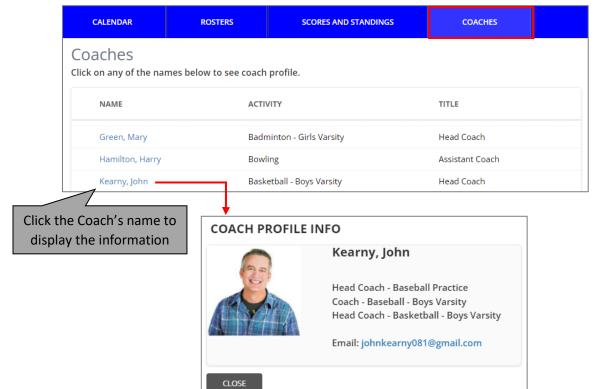

#### View By Type

This is where Event categories are shown. Select "All" or a specific category to display in the Calendar. Users can filter the Events displayed on the Calendar by selecting from the available categories.

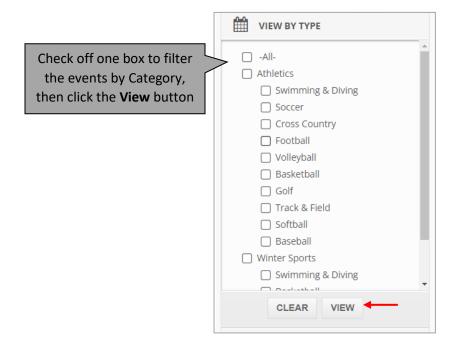

## **View Schedules**

The **View Schedules** window displays the published Activities for the current School Year and some selected schedules for the following year. The Events are grouped by Activity, Gender, and Level. To check the schedule for a certain Team, select the Activity and click the **View** button. The system will open on a separate page where you can print, email and sync to your smartphone, Outlook, iCal or Google Calendar.

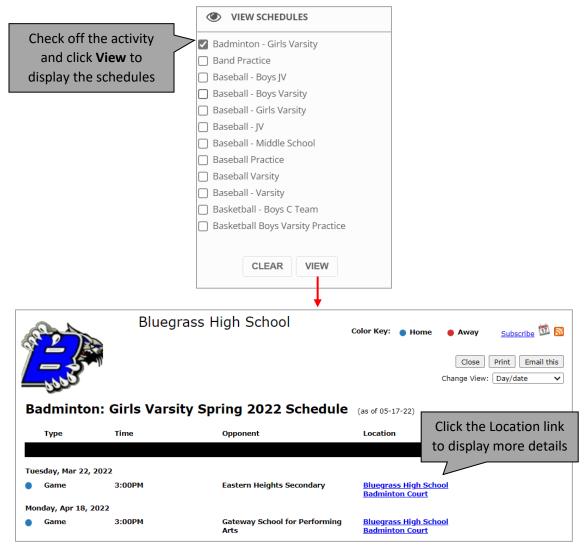

## **Get the Mobile App**

With the Mobile App, you have instant access to your School's Daily Calendar, Schedules, Rosters, and the latest scores. You can easily download the Activity Scheduler Mobile Application by clicking the **"Get the Mobile App"** option or accessing your app store.

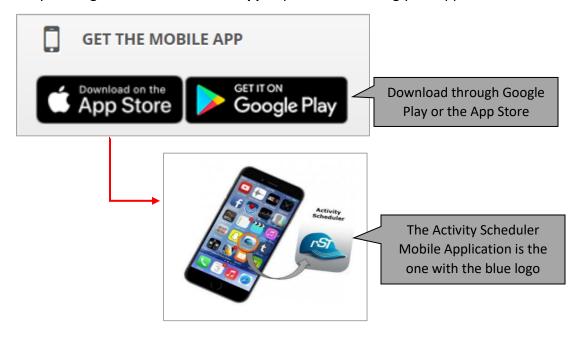

### **Notify Me**

Sign up to stay updated with the School Events and receive Email or Text reminders about your preferred activities.

Click "Notify Me" to register or edit your preferences (if you already subscribed).

|                                                                                                    |           |           | APSE M           | ENU           |                                                               |                                                                                           |                                                                                   |                                                                                                    |
|----------------------------------------------------------------------------------------------------|-----------|-----------|------------------|---------------|---------------------------------------------------------------|-------------------------------------------------------------------------------------------|-----------------------------------------------------------------------------------|----------------------------------------------------------------------------------------------------|
|                                                                                                    | Q         |           |                  |               |                                                               | GO                                                                                        | ,                                                                                 |                                                                                                    |
|                                                                                                    | ~         |           | M                | AY 202        | 22                                                            | •                                                                                         | »                                                                                 |                                                                                                    |
|                                                                                                    | su        | мо        | ти               | WE            | тн                                                            | FR                                                                                        | SA                                                                                |                                                                                                    |
|                                                                                                    | 24        | 25        | 26               | 27            | 28                                                            | 29                                                                                        | 30                                                                                |                                                                                                    |
|                                                                                                    | 1         | <u>2</u>  | 3                | <u>4</u>      | <u>5</u>                                                      | <u>6</u>                                                                                  | <u>7</u>                                                                          |                                                                                                    |
|                                                                                                    | 8         | <u>9</u>  | <u>10</u>        | <u>11</u>     | <u>12</u>                                                     | <u>13</u>                                                                                 | 14                                                                                |                                                                                                    |
|                                                                                                    | 15        | <u>16</u> | 17               | <u>18</u>     | <u>19</u>                                                     | <u>20</u>                                                                                 | <u>21</u>                                                                         |                                                                                                    |
|                                                                                                    | 22        | <u>23</u> | <u>24</u>        | <u>25</u>     | <u>26</u>                                                     | <u>27</u>                                                                                 | 28                                                                                |                                                                                                    |
|                                                                                                    | 29        | 30        | <u>31</u>        | 1             | 2                                                             | 3                                                                                         | 4                                                                                 |                                                                                                    |
|                                                                                                    | ۲         | VIEW      |                  | ULES          |                                                               |                                                                                           |                                                                                   |                                                                                                    |
|                                                                                                    |           | GET       | тне мо           | BILE A        | APP                                                           |                                                                                           |                                                                                   |                                                                                                    |
|                                                                                                    | Co Co     | NOT       | IFY ME           | <b></b>       |                                                               |                                                                                           |                                                                                   |                                                                                                    |
| If you have an Account,                                                                                                    |           |           |                  |               |                                                               |                                                                                           |                                                                                   |                                                                                                    |
| enter your email and                                                                                                    |           | LOG       | IN               |               |                                                               |                                                                                           |                                                                                   |                                                                                                    |
| Password and click Login                                                                                                    |           |           |                  | Ļ             |                                                               |                                                                                           |                                                                                   |                                                                                                    |
|                                                                                                    |           |           |                  |               |                                                               | (+  +                                                                                     |                                                                                   | unt unt? Canata it accust                                                                                                    |
| Already have an account? Login Now                                                                                                    |           |           |                  |               | Don                                                           | 't have                                                                                   | an acc                                                                            | ount yet? Create it now!                                                                                                    |
| Email Address                                                                                                    |           |           |                  |               | Emai                                                          | il Addres                                                                                 | s                                                                                 |                                                                                                    |
| Please enter your registered email address                                                                                                    |           |           |                  |               | Ple                                                           | ase enter                                                                                 | your pre                                                                          | ferred email address                                                                                                    |
|                                                                                                    |           |           |                  |               |                                                               |                                                                                           |                                                                                   |                                                                                                    |
| Password                                                                                                    |           |           |                  |               | Pass                                                          | word                                                                                      |                                                                                   |                                                                                                    |
| ****                                                                                                    |           |           |                  |               | Cre                                                           | ate a pas                                                                                 | sword                                                                             |                                                                                                    |
| 🔒 Login 🚽                                                                                                    |           |           |                  |               |                                                               |                                                                                           |                                                                                   |                                                                                                    |
| Forgot your password?<br>Enter your Email Address and click here                                                                                                    |           |           |                  |               |                                                               | Create N                                                                                  | My Accour                                                                         | Enter your email address a                                                                                                    |
| Forgot your password?<br>Enter your Email Address and click here                                                                                                    |           |           |                  |               |                                                               | Create N                                                                                  | My Accour                                                                         | Enter your email address a password, then click <b>"Cre</b>                                                                                                    |
| Enter your Email Address and click here<br>1. Fill in the required<br>prmation and click <b>"Save and</b>                                                                                                    |           |           |                  |               |                                                               | Create N                                                                                  | My Accour                                                                         | Enter your email address a password, then click <b>"Cre</b>                                                                                                    |
| Enter your Email Address and click here 1. Fill in the required                                                                                                    |           |           |                  | 2             |                                                               | Create N                                                                                  | My Accour                                                                         | Enter your email address a password, then click <b>"Cre</b>                                                                                                    |
| Enter your Email Address and click here<br>1. Fill in the required<br>prmation and click <b>"Save and</b>                                                                                                    | MY AC     | COUNT     | сно              | 2<br>OSE ACT  |                                                               |                                                                                           | My Accourt                                                                        | Enter your email address a<br>password, then click <b>"Crea</b><br><b>My Account"</b> to subscrib                                                                                                    |
| Enter your Email Address and click here<br>1. Fill in the required<br>prmation and click <b>"Save and</b>                                                                                                    | MY AC     | COUNT     | сно              | 2<br>OSE ACTU |                                                               |                                                                                           | 3                                                                                 | Enter your email address a<br>password, then click <b>"Crea</b><br><b>My Account"</b> to subscrib                                                                                                    |
| Enter your Email Address and click here 1. Fill in the required prmation and click <b>"Save and</b> Continue" My Account                                                                                                    |           |           |                  |               | VITY                                                          | SETUP N                                                                                   | 3<br>IOTIFICAT                                                                    | Enter your email address a<br>password, then click <b>"Crea</b><br><b>My Account"</b> to subscrib                                                                                                    |
| Enter your Email Address and click here 1. Fill in the required prmation and click <b>"Save and</b> Continue" My Account                                                                                                    |           |           |                  |               | VITY<br>d email                                               | SETUP N                                                                                   | 3<br>IOTIFICAT                                                                    | Enter your email address a<br>password, then click <b>"Crea</b><br><b>My Account"</b> to subscrib                                                                                                    |
| Enter your Email Address and click here  1. Fill in the required brmation and click <b>"Save and</b> Continue"  My Account In Notify Me, you can set yourself up                                                                                                    |           |           |                  |               | VITY<br>d email<br>M                                          | SETUP N<br>notifica<br>obile Ph                                                           | 3<br>IOTIFICAT                                                                    | Enter your email address a<br>password, then click <b>"Crea</b><br><b>My Account"</b> to subscrib                                                                                                    |
| Enter your Email Address and click here  1. Fill in the required brmation and click <b>"Save and</b> Continue"  My Account In Notify Me, you can set yourself up First Name *                                                                                                    |           |           |                  |               | d email i<br>M                                                | SETUP N<br>notifica<br>obile Ph                                                           | 3<br>IoTIFICAT<br>tions fo<br>none Nu<br>nter yo                                  | Enter your email address a<br>password, then click <b>"Crea</b><br><b>My Account"</b> to subscrib                                                                                                    |
| Enter your Email Address and click here  1. Fill in the required ormation and click <b>"Save and</b> Continue"  My Account In Notify Me, you can set yourself up First Name * Please enter your first name                                                                                                    |           |           |                  |               | d email i<br>M                                                | SETUP N<br>notificar<br>obile Ph<br>Please e<br>obile Pro                                 | 3<br>IoTIFICAT<br>Ione Nu<br>Inter yo<br>ovider                                   | Enter your email address a<br>password, then click <b>"Crea</b><br><b>My Account"</b> to subscrib                                                                                                    |
| Enter your Email Address and click here  1. Fill in the required brmation and click <b>"Save and</b> Continue"  My Account In Notify Me, you can set yourself up First Name * Please enter your first name Last Name *                                                                                                    |           |           |                  |               | d email M<br>M<br>I<br>De                                     | SETUP N<br>notifica<br>obile Ph<br>Please e<br>obile Pri<br>Please                        | 3<br>IoTIFICAT<br>tions fo<br>ione Nu<br>nter yo<br>ovider<br>e select<br>assword | Enter your email address a<br>password, then click "Crea<br>My Account" to subscrib<br>"<br>name of the activities you're involved with.<br>"<br>mber (10-digits)<br>ur mobile number                                    |
| Enter your Email Address and click here  1. Fill in the required brmation and click <b>"Save and</b> Continue"  My Account In Notify Me, you can set yourself up First Name * Please enter your first name Last Name * Please enter your last name                                                                                                    |           |           |                  |               | d email M<br>M<br>I<br>De                                     | SETUP N<br>notifica<br>obile Ph<br>Please e<br>obile Pri<br>Please                        | 3<br>IoTIFICAT<br>tions fo<br>ione Nu<br>nter yo<br>ovider<br>e select<br>assword | Enter your email address a<br>password, then click "Crea<br>My Account" to subscrib<br>"<br>now<br>"<br>any of the activities you're involved with.<br>"<br>mber (10-digits)<br>ur mobile number<br>your mobile provider |
| Enter your Email Address and click here  1. Fill in the required prmation and click <b>"Save and</b> Continue"  My Account In Notify Me, you can set yourself up First Name * Please enter your first name Last Name * Please enter your last name Primary Email Address *                                                                                                    |           |           |                  |               | d email M<br>M<br>I<br>De                                     | SETUP N<br>notifica<br>obile Ph<br>Please e<br>obile Pri<br>Please                        | 3<br>IoTIFICAT<br>tions fo<br>ione Nu<br>nter yo<br>ovider<br>e select<br>assword | Enter your email address a<br>password, then click "Crea<br>My Account" to subscrib<br>"<br>now<br>"<br>any of the activities you're involved with.<br>"<br>mber (10-digits)<br>ur mobile number<br>your mobile provider |
| Enter your Email Address and click here  1. Fill in the required prmation and click "Save and Continue"  My Account In Notify Me, you can set yourself up First Name * Please enter your first name Last Name * Please enter your last name Primary Email Address * thomascole@gmail.com                                                                                                    |           |           |                  |               | d email M<br>M<br>I<br>De                                     | SETUP N<br>notifica<br>obile Ph<br>Please e<br>obile Pri<br>Please                        | 3<br>IoTIFICAT<br>tions fo<br>ione Nu<br>nter yo<br>ovider<br>e select<br>assword | Enter your email address a<br>password, then click "Creat<br>My Account" to subscrib<br>"<br>now<br>"<br>r any of the activities you're involved with.<br>mber (10-digits)<br>ur mobile number<br>your mobile provider   |
| Enter your Email Address and click here  1. Fill in the required prmation and click "Save and Continue"  My Account In Notify Me, you can set yourself up First Name * Please enter your first name Last Name * Please enter your last name Primary Email Address * thomascole@gmail.com                                                                                                    |           |           |                  |               | d email M<br>M<br>I<br>De                                     | SETUP N<br>notifica<br>obile Ph<br>Please e<br>obile Pri<br>Please                        | 3<br>IoTIFICAT<br>tions fo<br>ione Nu<br>nter yo<br>ovider<br>e select<br>assword | Enter your email address a<br>password, then click "Creat<br>My Account" to subscrib<br>"<br>now<br>"<br>r any of the activities you're involved with.<br>mber (10-digits)<br>ur mobile number<br>your mobile provider   |
| Enter your Email Address and click here         1. Fill in the required         prmation and click "Save and         Continue"         My Account         In Notify Me, you can set yourself up         First Name *         Please enter your first name         Last Name *         Please enter your last name         Primary Email Address *         thomascole@gmail.com         Who Are You *            Important Notice         Many spam blockers will not let the | to reciev | ve auto   | matic te         | xts and       | VITY<br>demail<br>M<br>I<br>De<br>someth                      | SETUP N<br>notifica<br>obile Ph<br>Please e<br>obile Pr<br>Please<br>esired P.            | 3<br>IOTIFICAT<br>tions for<br>oovider<br>e select<br>assword<br>*                | Enter your email address a<br>password, then click "Creat<br>My Account" to subscrib<br>"<br>"<br>"<br>"<br>"<br>"<br>"<br>"<br>"<br>"<br>"<br>"<br>"<br>"<br>"<br>"<br>"<br>"<br>"                                      |
| Enter your Email Address and click here         1. Fill in the required         prmation and click "Save and         Continue"         My Account         In Notify Me, you can set yourself up         First Name *         Please enter your first name         Last Name *         Please enter your last name         Primary Email Address *         thomascole@gmail.com         Who Are You *            Important Notice         Many spam blockers will not let the | to reciev | ve auto   | tion emvice prov | xts and       | VITY<br>demail<br>M<br>M<br>J<br>M<br>J<br>Someth<br>Jease co | SETUP N<br>notifica<br>obile Ph<br>Please e<br>obile Pr<br>Please<br>esired Pl<br>******* | 3<br>IOTIFICAT<br>tions for<br>oovider<br>e select<br>assword<br>*                | Enter your email address a<br>password, then click "Creat<br>My Account" to subscrib<br>"<br>any of the activities you're involved with.<br>"<br>mber (10-digits)<br>ur mobile number<br>your mobile provider ~          |

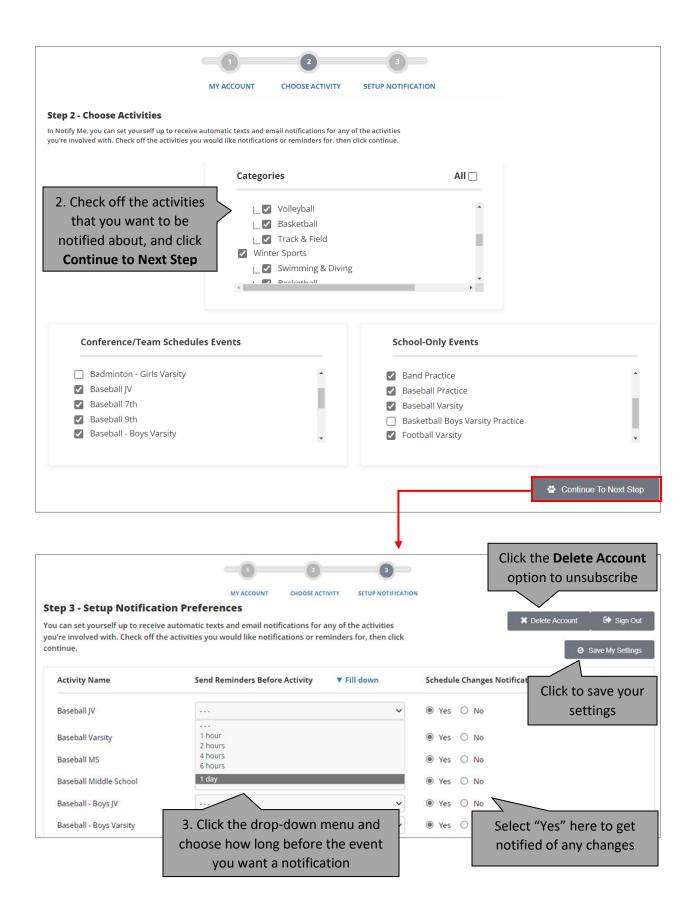